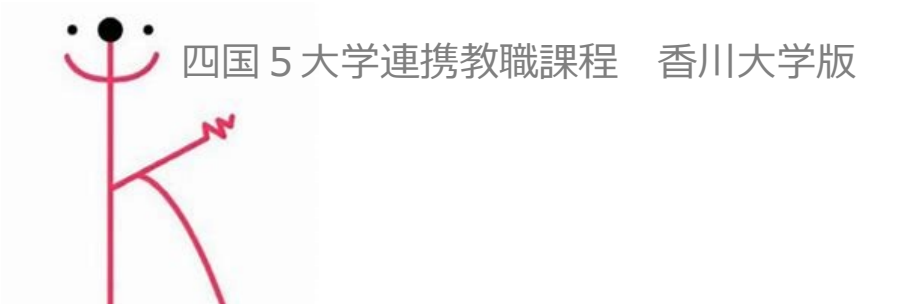

# **大学連携Moodle 受講用マニュアル 【ログイン・コース登録】**

2024年度版

Moodleコースへログインする

香川大学の大学連携Moodleへアクセスします。

# **https://lms-sp.itc.kagawa-u.ac.jp/moodle2024/**

## 画面中央にあるログインボタンをクリックします。

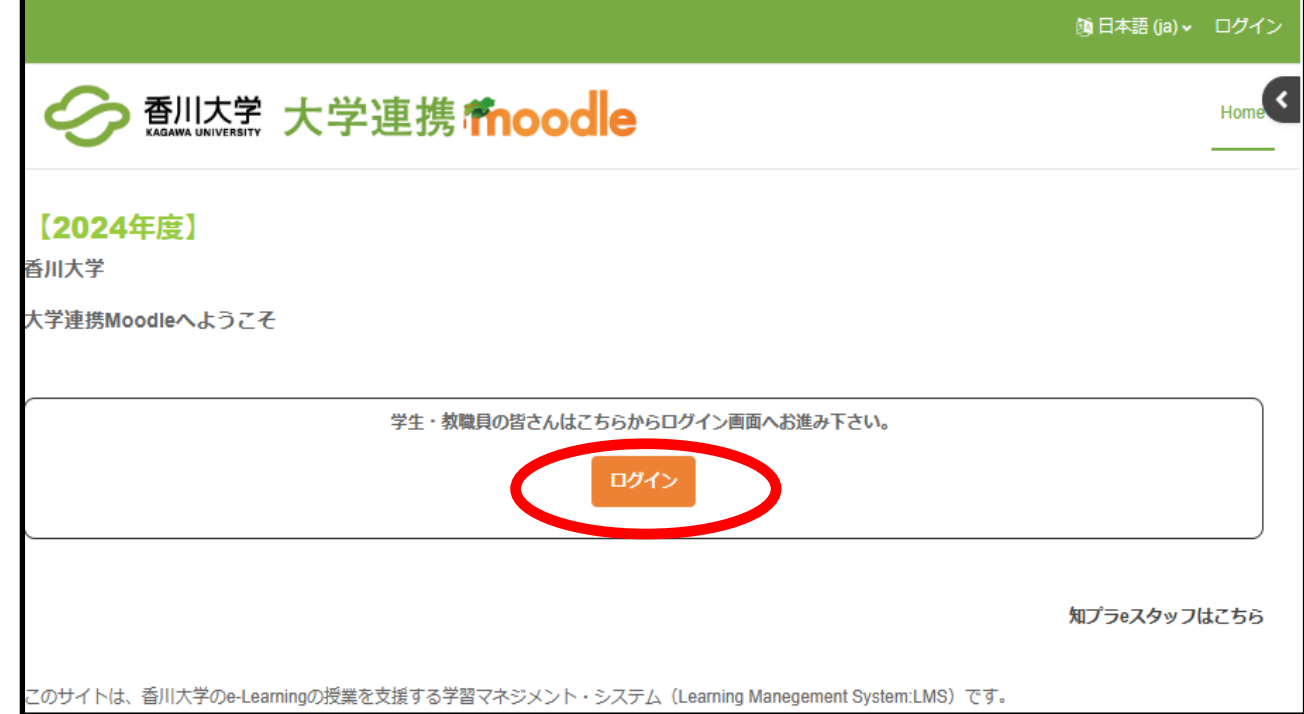

#### 所属する大学名のログインボタンを選択し、クリックします。

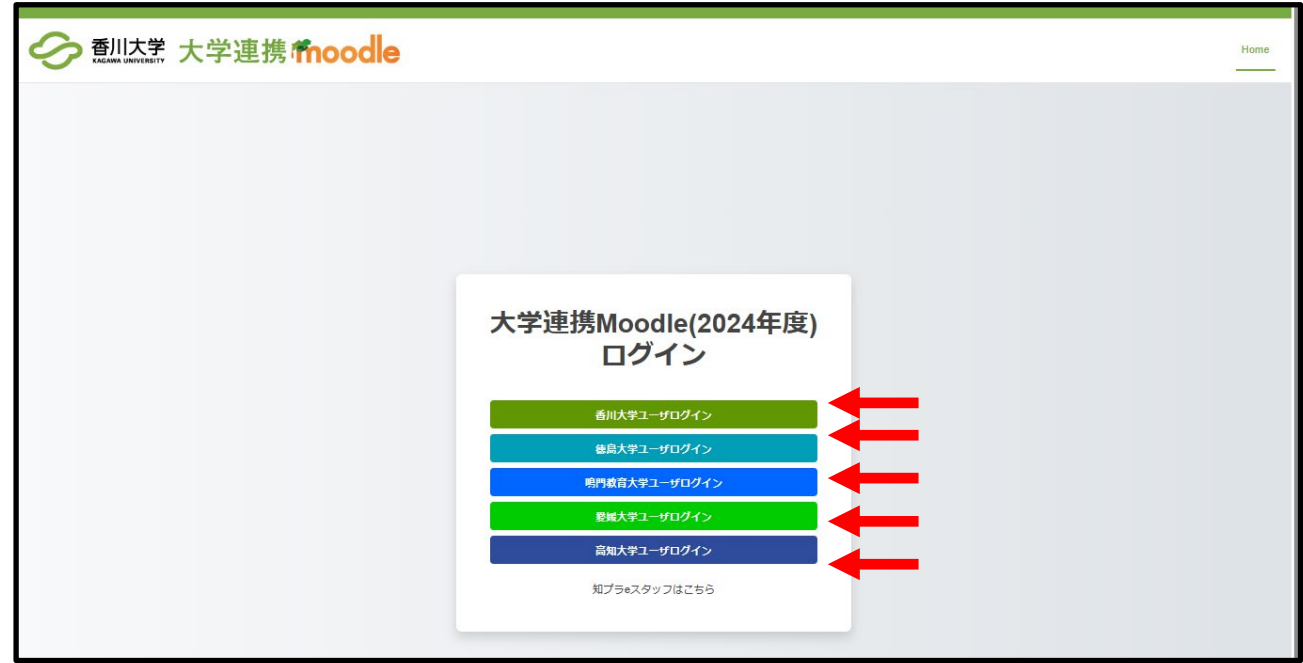

④ 各大学の認証画面が出るので、認証IDとパスワードを入力し、 ログインボタンをクリックします。(画像は香川大学所属の場合)

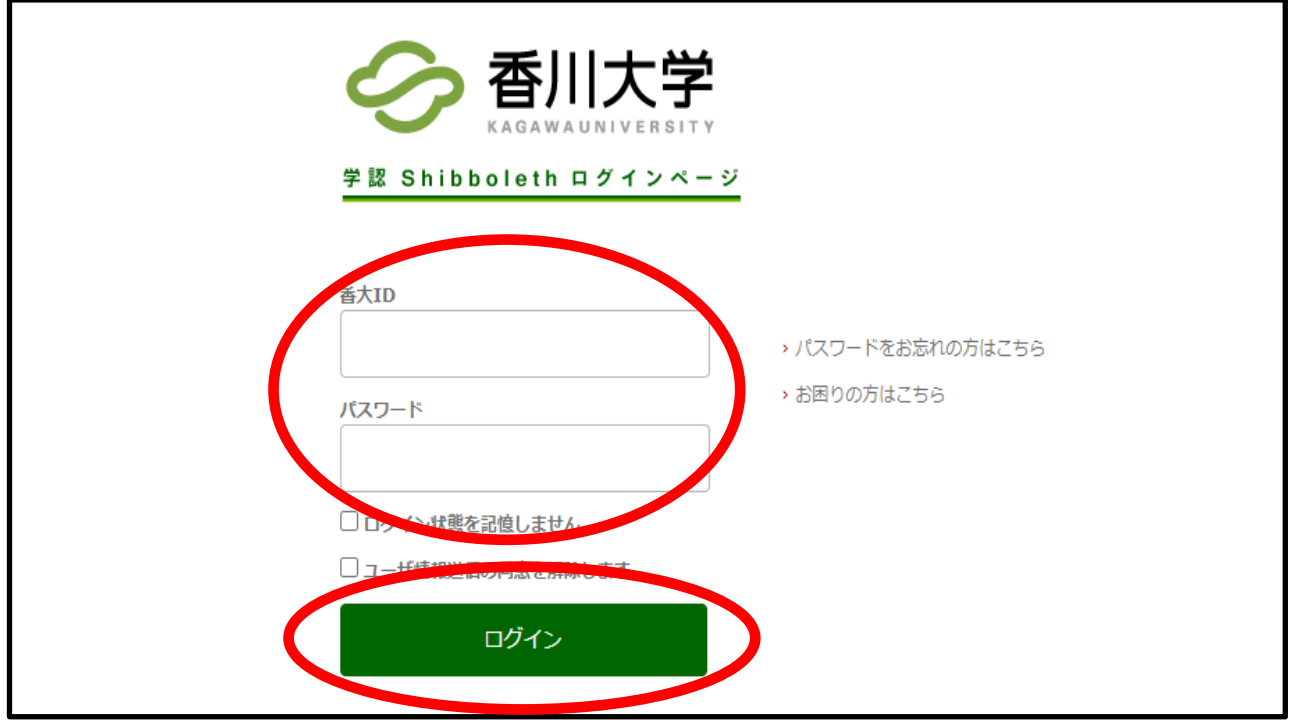

以下、香川大学所属の場合です。

⑤ ログイン後、下記の画面が出てくる場合は、同意方法を選択し、 同意ボタンをクリックします。

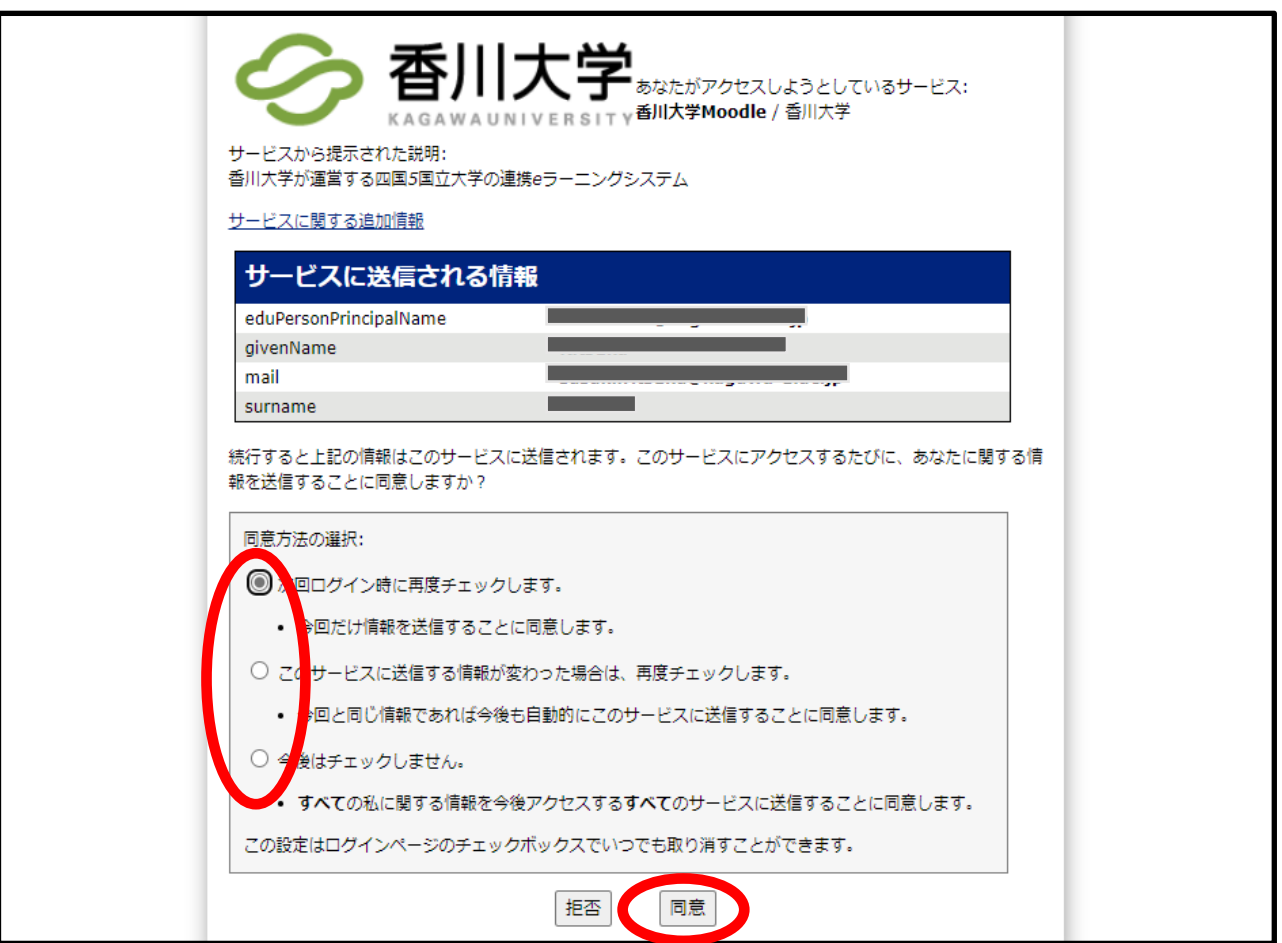

⑥ 初回ログイン後はプロファイル更新画面が出ますので、 各情報を更新の上、「プロファイルを更新する」をクリックします。

※ ● ←このマークの「大学」「学籍番号、学生番号又は 学生証番号(学生でない場合はXを記入)」の事項は入力必須項目 です。

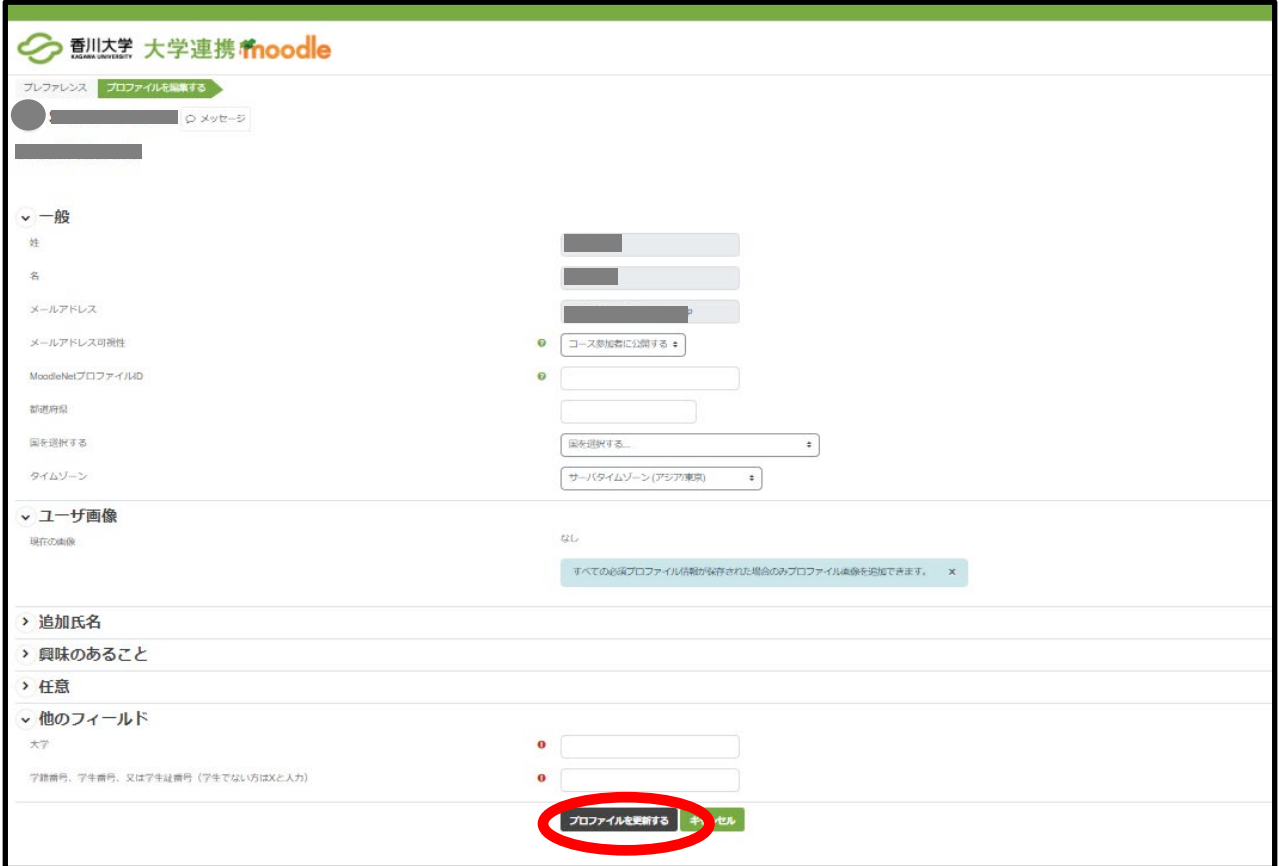

# ⑦ 画面右上の「Home」ボタンをクリックします。

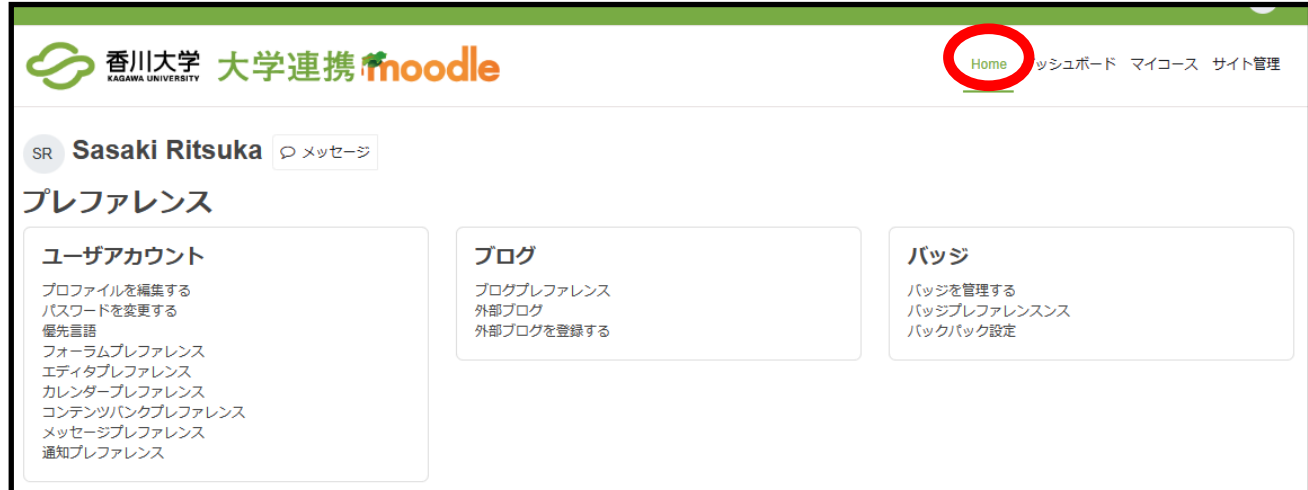

Moodleコースへ受講登録する

⑧ Homeのトップページ画面下にあるコースカテゴリ「連携教職 課程」から受講希望のコースを選択し、クリックします。

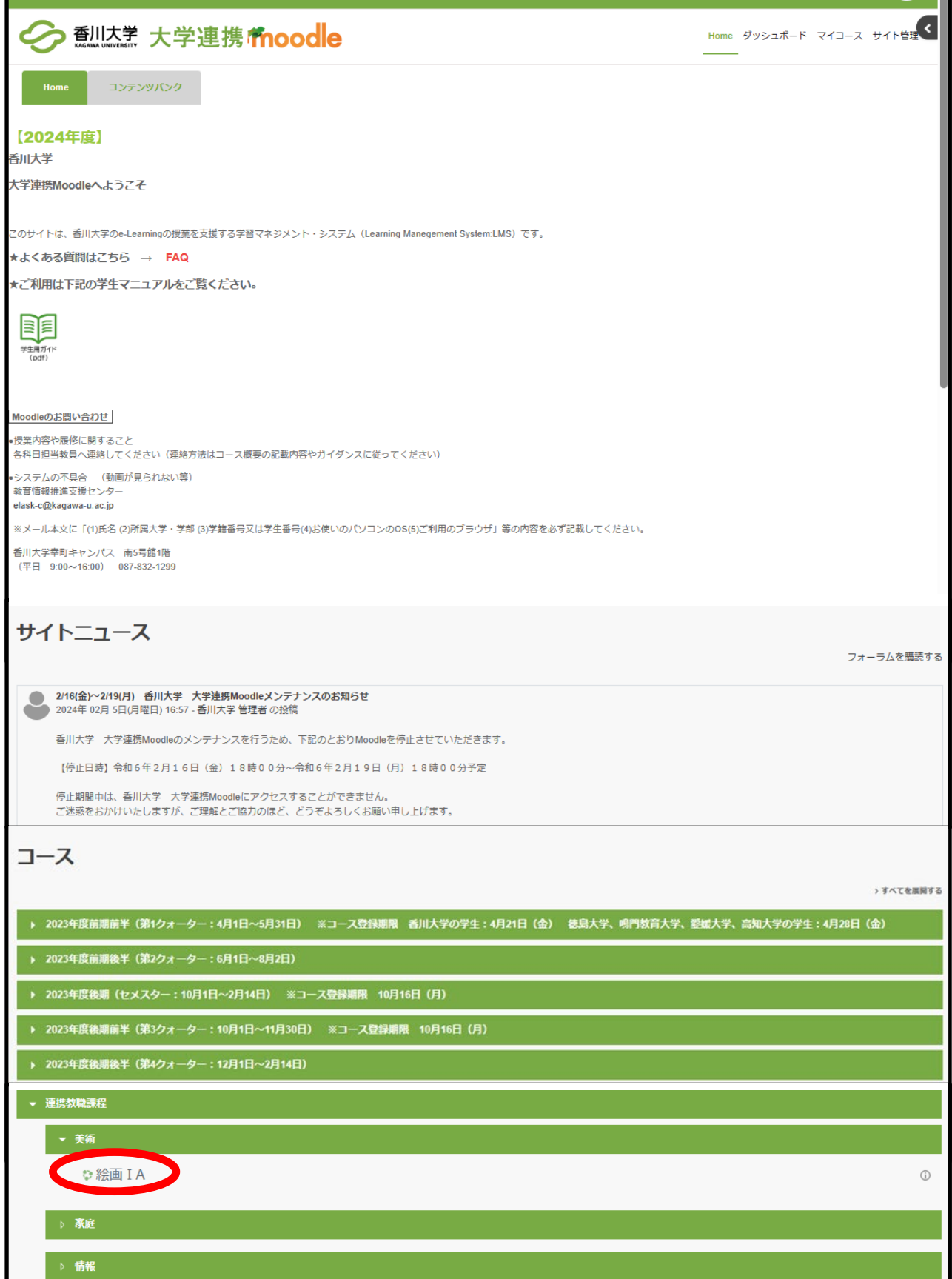

4

⑨ 「登録キー」の欄に学務係より周知された登録キーを入力し、 「私を登録する」をクリックします。

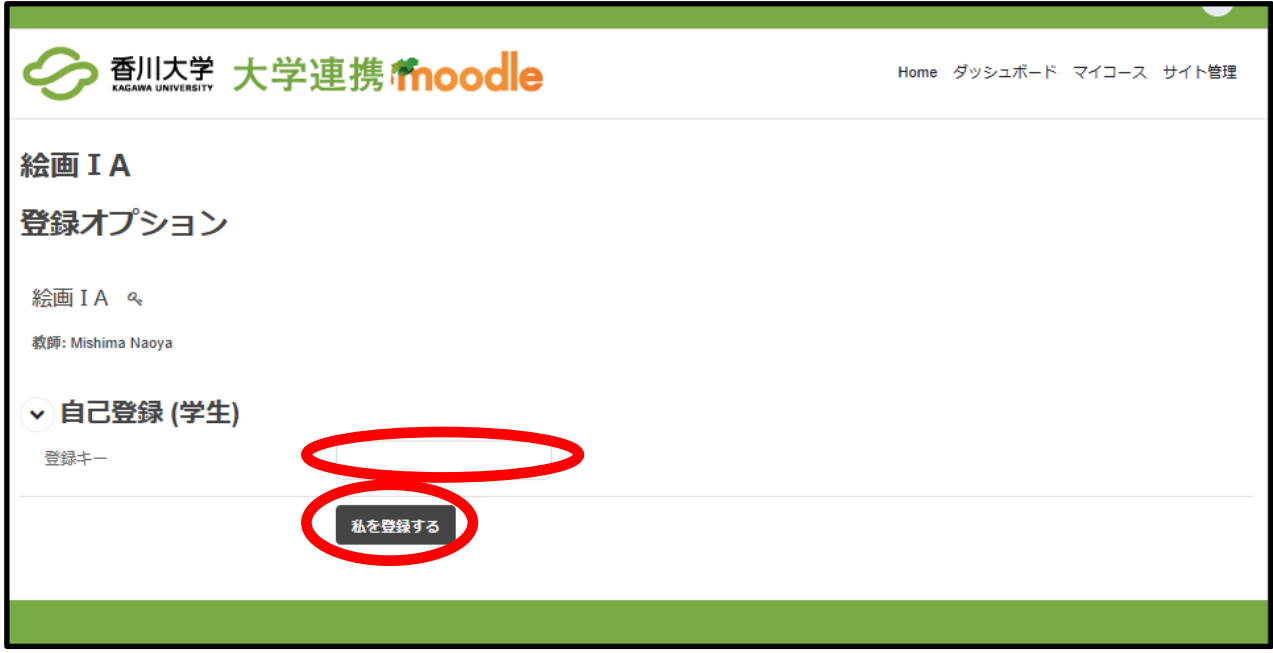

### 以上でコース登録は完了です。

**問い合わせ先**

授業科目の内容について

シラバスに記載されている担当教員のメールアドレス等にお問 い合わせください。

Moodleの操作内容について 幸町地区統合事務センター教務課学務係のメールアドレス (l-gakumu-c@kagawa-u.ac.jp)にお問い合わせください。